Heb je na het lezen nog vragen? Neem dan contact op met jouw bibliotheek.

**Veel leesplezier**

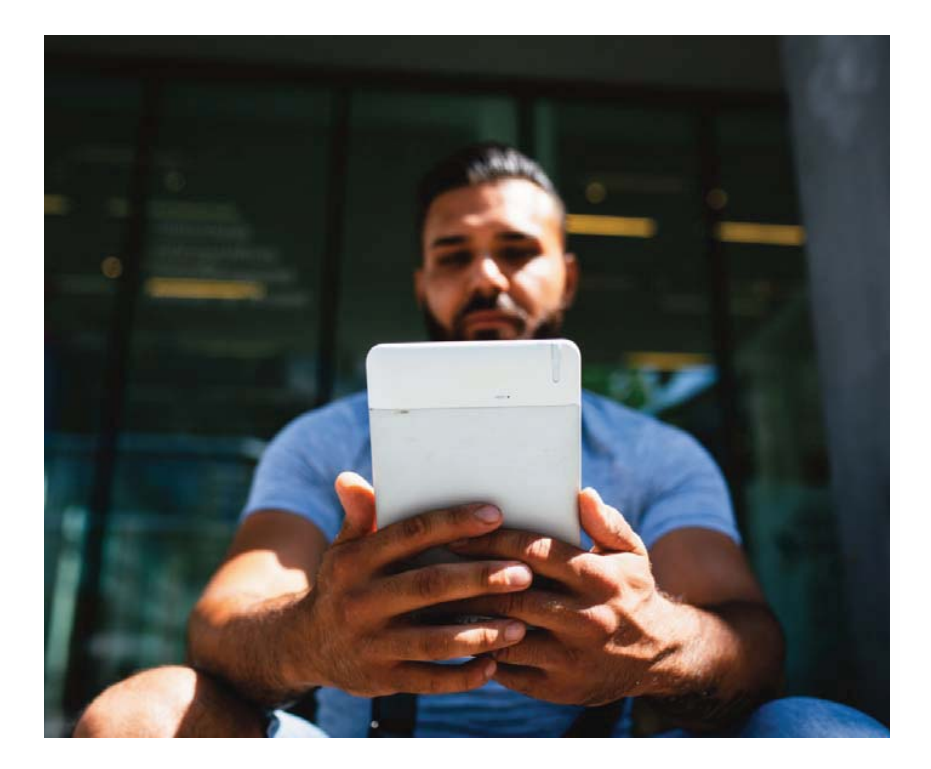

# HANDLEIDING HANDLEIDING

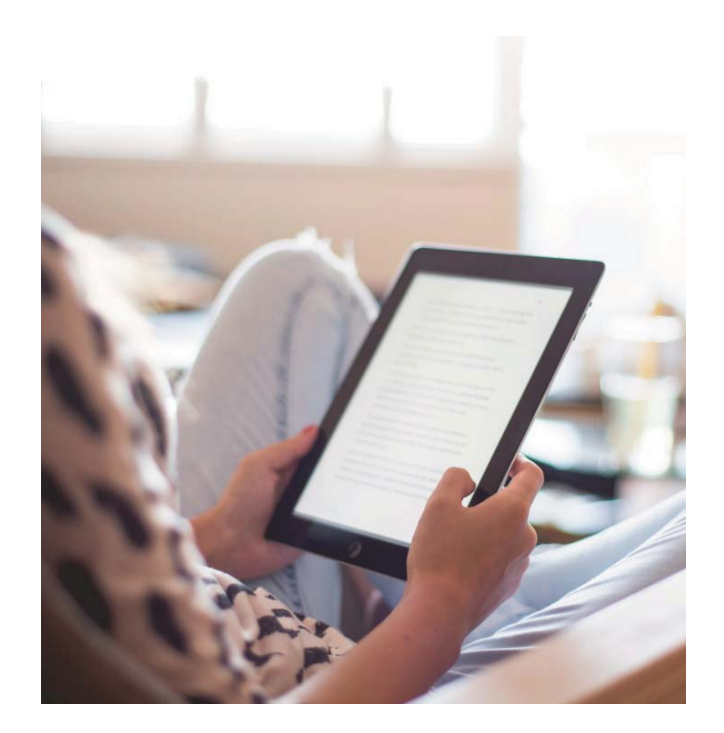

# **E-boeken bij de bib**

**Digitaal lezen via cloudLibrary op je e-reader via Windows**

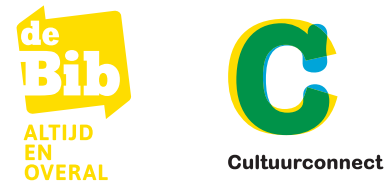

**Inhoud**

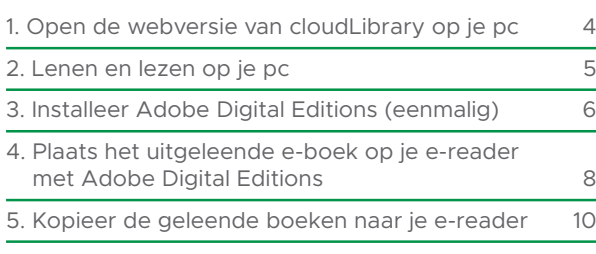

### 3

Sleep de boeken die je op je e-reader wil plaatsen naar je e-reader in de linkerkolom.

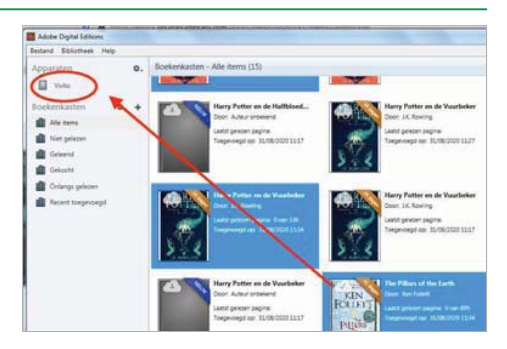

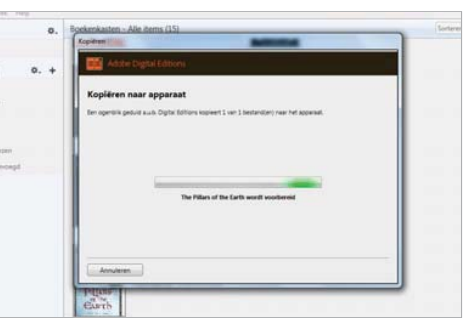

### 4

Ontkoppel je e-reader. De boeken worden automatisch toegevoegd aan je bibliotheek. Tik op een boek om te beginnen lezen.

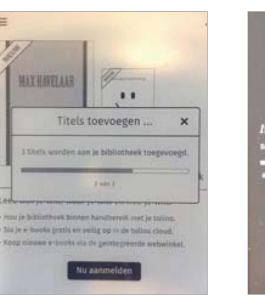

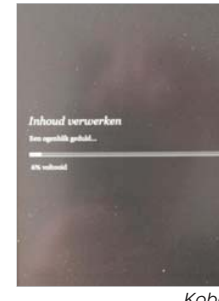

*Tolino*

*Kobo*

### **5. Kopieer de geleende boeken naar je e-reader**

1

Sluit je e-reader met een USB-kabel aan op je pc. Gebruik hiervoor de kabel die bij je e-reader geleverd is.

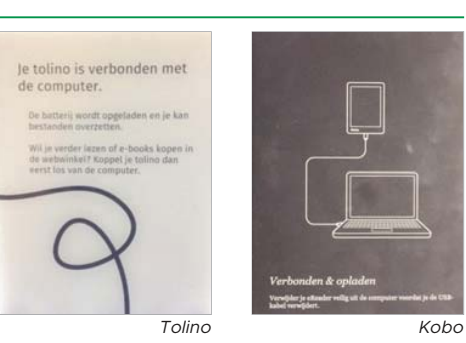

### 2

Je ziet nu je toestel verschijnen in de linkerkolom. Je kan je e-reader nu ook autoriseren. Dit doe je doe je door op het radartje te klikken en te kiezen voor 'Apparaat autoriseren'.

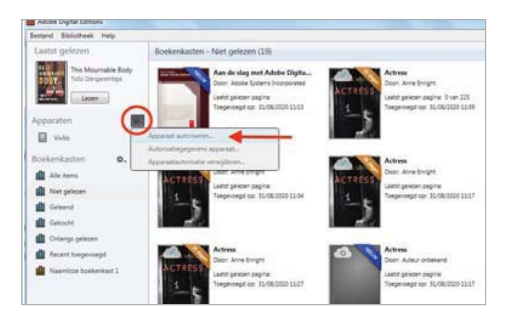

Je kan via de bib e-boeken uitlenen via het platform cloudLibrary. In deze handleiding leer je stap voor stap hoe je e-boeken op je e-reader kan plaatsen door gebruik te maken van Adobe Digital Editions op je Windows pc.

De boeken die je uitleent zijn beveiligd tegen illegaal kopiëren. Om deze beveiliging te ontsluiten en de e-boeken op je e-reader te plaatsen heb je het gratis programma Adobe Digital Editions nodig.

### **1. Open de webversie van cloudLibrary op je pc**

### 1

Ga naar https://ebook.yourcloudlibrary.com/library/deBib/Featured

### 2

Maak een Mijn Bibliotheek-profiel aan. Rechts bovenaan kan je je aanmelden met je Mijn Bibliotheek-profiel.

## ary/deBib/Featured Aanmelding  $B<sub>6</sub>$ Voer uw Mijn Bibliotheek-<br>profiel in Wachtwoord/pincode

### 3

Lees en accepteer de gebruiksvoorwaarden.

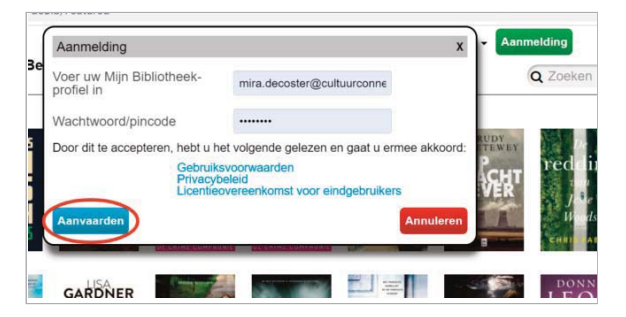

### 4

Ga naar 'Mijn boeken' in cloudLibrary. Onder elk uitgeleend boek vind je de knop 'Download voor offline lezen'. Klik hierop om het boek op je computer te downloaden.

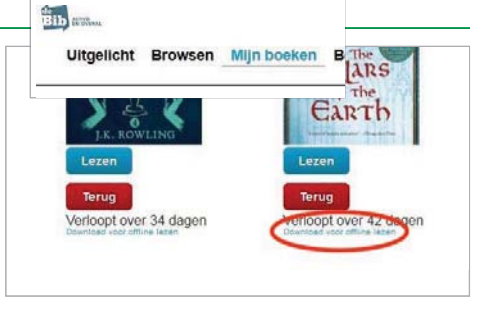

### 5

Klik op 'Bestand opslaan' en vink 'Dit vanaf nu automatischdoen voor dit type bestanden' aan. Klik op 'OK'.

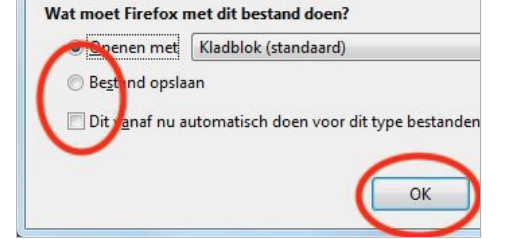

### 6

Dubbelklik op het gedownloade bestand van het e-boek dat je links onderaan of rechts bovenaan ziet verschijnen.

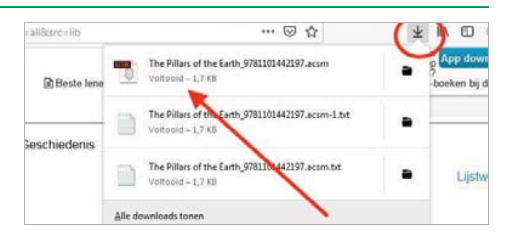

### 7

Het gedownloade e-boek zal nu automatisch geopend worden in Adobe Digital Editions.

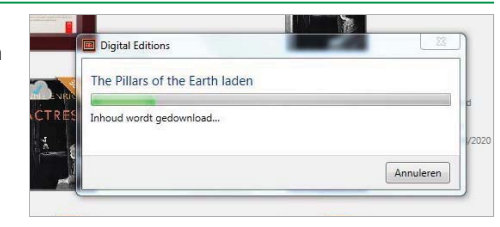

### **4. Plaats het uitgeleende e-boek op je e-reader met Adobe Digital Editions**

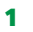

Open Adobe Digital Editions via het icoon op je bureaublad of in 'Alle programma's'.

### 2

Zorg ervoor dat je ereader nog niet gekoppeld is aan je computer.

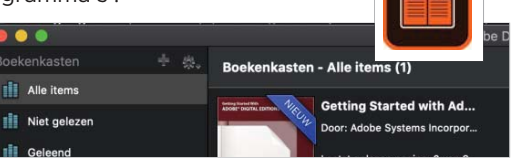

### 3

Soms is het noodzakelijk om je computer te autoriseren. Krijg je onderstaand popupscherm? Volg dan de volgende stappen.

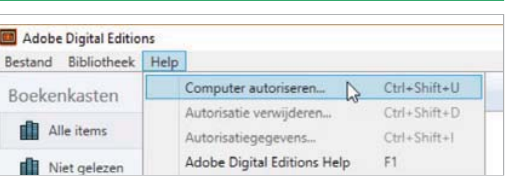

Afhankelijk van het type e-reader en je besturingssysteem kan het ook zijn dat je je e-reader en computer niet hoeft te autoriseren Ga dan meteen naar stap 4.4.'

### dobe Digital Editions

### De computer autoriseren

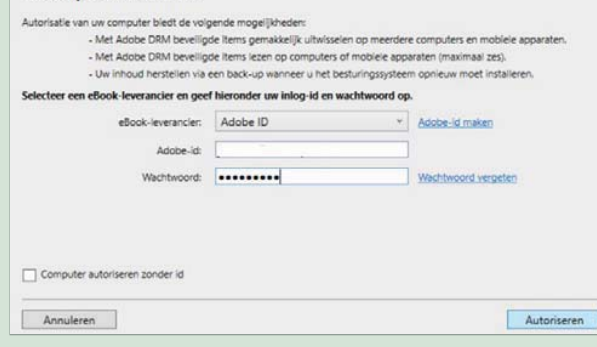

Kies "Adobe-ID" in het veld"e-book leverancier". Typ vervolgens het e-mailadres en het wachtwoord in voor jouw Adobe-account (zie stap 3.1). Heb je al een Adobe-account op je e-reader, gebruik dan hetzelfde account op je computer. Klik op "Autoriseren".

Nadat de computer geautoriseerd is, klik je op "OK".

In beide gevallen vink je het vakje "Computer autoriseren zonder id" niet aan (anders kan je enkel e-boeken lezen op je computer).

### **2. Lenen en lezen op je pc**

### 1

Je bent nu aangemeld. Doorzoek het aanbod via'browsen' of maak je keuze uit de boekenplankjes waarop verschillende genres, rubrieken en thema's in de kijker staan.

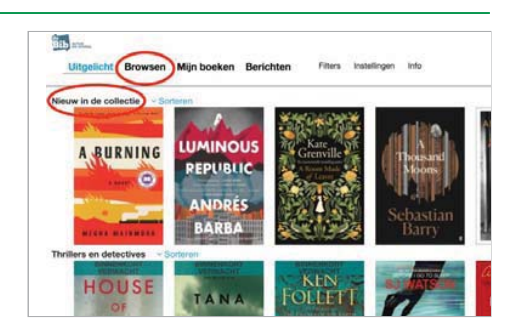

### 2

Om meer informatie overeen boek te krijgen, klik je op de cover van het boek. Als je het wil lenen, klik je op 'Uitlenen'. Je kan telkens 2 e-boeken tegelijk lenen en 2 e-boeken reserveren.

Harry Potter en de Halfbloed Prins Door: Rowling, J. K.; Buddingh', Wiebe; Buddingh', Wiebe ISBN: 9781781103517 Gepubliceerd door: Pottermore Publishing 2015-12-08 **SIDEPUB** URL van boek beki

or vreemde rampen en aanslagen en hoewel het hartje zomer is hangt er een mist. In de Liqusterlaan zit Harry Potter 's avonds laat...

### 3

Via 'Mijn boeken' kan je alle boeken op je boekenplank bekijken. Je ziet er je openstaande reserveringen en je historiek. Via 'Mijn boeken' is het ook mogelijk om je boek vroeger in te leveren. Je boeken verdwijnen automatisch als de uitleentermijn van 6 weken verstreken is.

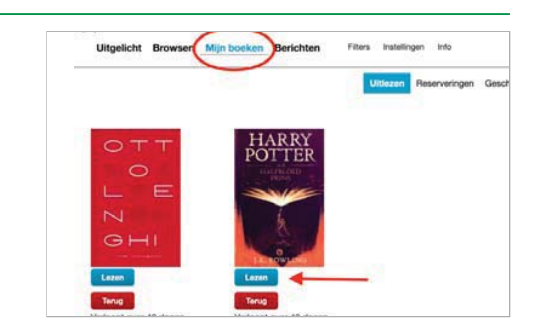

### **3. Installeer Adobe Digital Editions (Eénmalig)**

### 1. Maak een Adobe ID aan

Heb je nog geen Adobe op je computer of e-reader staan? Maak dan eerste een Adobe ID aan. Dit doe je als volgt:

1. Ga naar de website van Adobe.

2.Klik op 'Nieuwe gebruiker? Maak een account aan'.

3.Je e-mailadres staat nu geregistreerd als je Adobe-ID.

### 2. Installeer Adobe Digital Editions

- I. Installeer de meest recenteversie van Adobe Digital Editions op je computer. Kies voor de Windowsversie.
- Il. Dubbelklik op het logo naast 'Digital editions 4.5 / Installer.exe' dat rechtsbovenof linksonder in beeld verschijnt.

III. Adobe Digital Editions wordt nu gedownload. Volg de instructieschermen. Klik op 'Uitvoeren'.

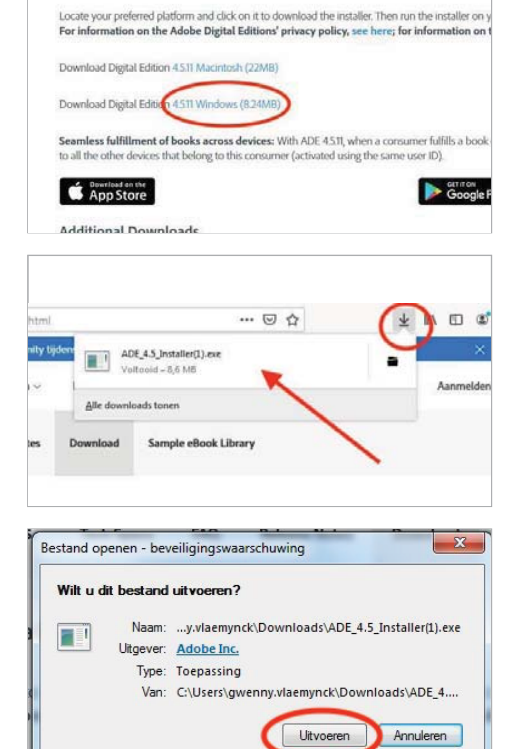

Adobe Digital Editions 4.5.11 Installers

Altijd waarschuwen voordat dit bestand<br>wordt geopend

IV. Lees en accepteer de licentieovereenkomst. Zet een vinkje naast 'Ik accepteer de overeenkomst' en klik op 'Volgende'.

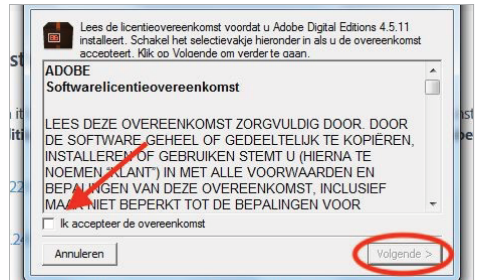

V. Klik op 'Volgende'.

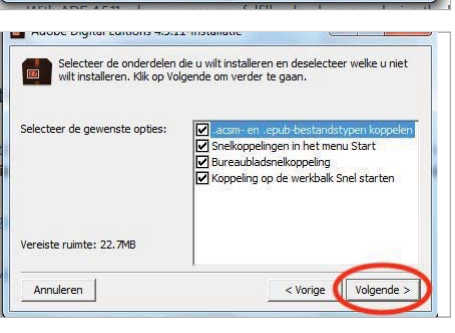

Vl. Adobe Digital Editions is nu geïnstalleerd en opent automatisch

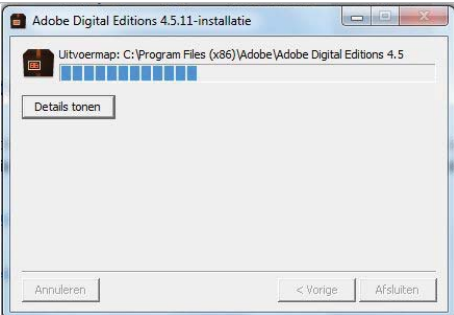